## **Children's Research University**

❖ **Follow The below steps for f[ees payment.](https://portal.cugujarat.ac.in/CUPAYPORTAL/)** 

Step 1 : fees ભરવા માટે https://portal.cugujarat.ac.in/CUPAYPORTAL/ લિંક પર જાઓ. ત્યાર પછી નીચેનું પેજ પ્રદર્શિત થશે.

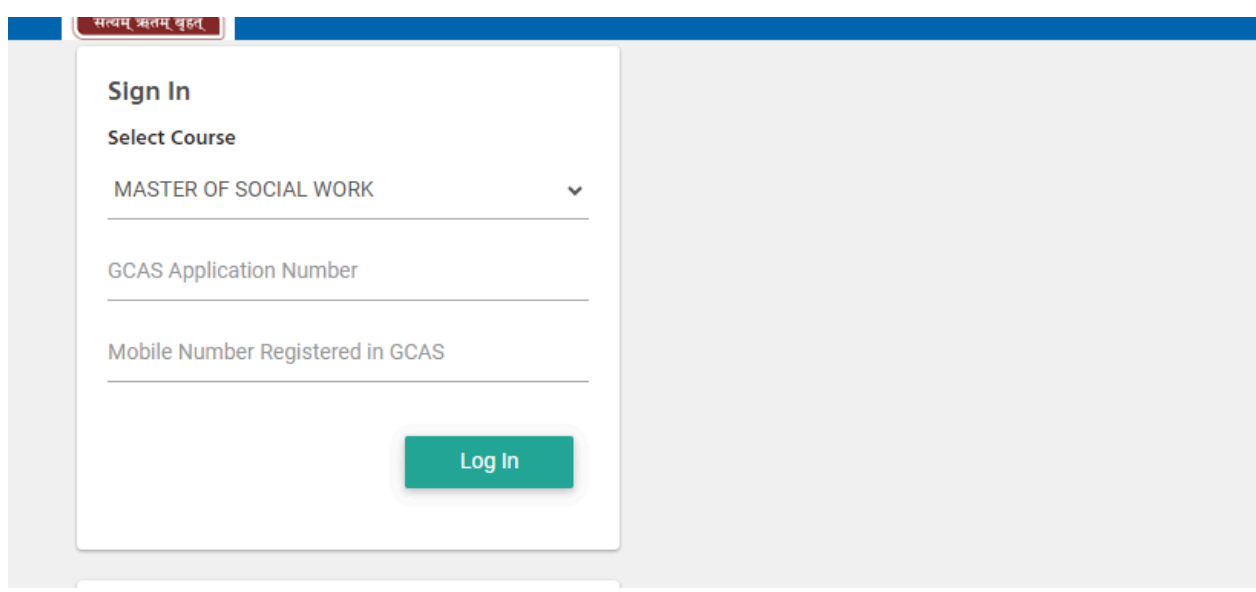

**Step 2 :** યાર બાદ તમારો course િસલેટ કરો **Mobile no.** અને**GCAS Application Number** દાખલ

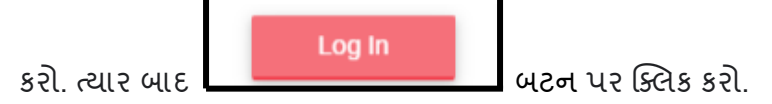

ત્યાર બાદ બાદ નીચેનુંપેજ પ્રદર્શિત થશે.

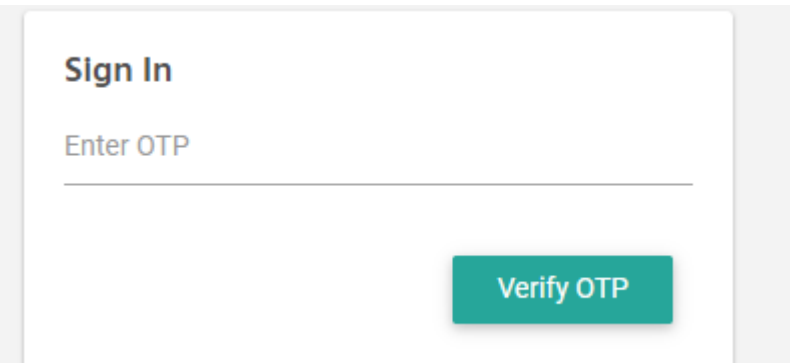

ત્યાર બાદ તમારા મોબાઈલ નંબર પર OTP નંબર આવશે એ નાખીને ને Verify OTP Button બટન પર ક્લિક કરો.

Verify OTP થઇ ગયા બાદ નીચેનું પેજ પ્રદર્શિત થશે.

જો તમારંુdocument verify નહી હોય તો નીચેનુંપેજ પ્રદર્શિત થશે.

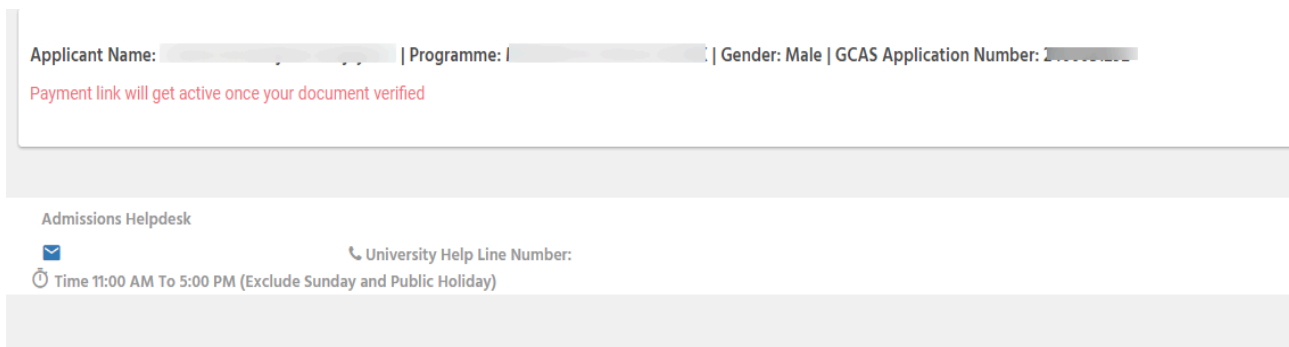

જો તમારંુdocument verify હશેતો નીચેનુંપેજ પ્રદર્શિત થશે.

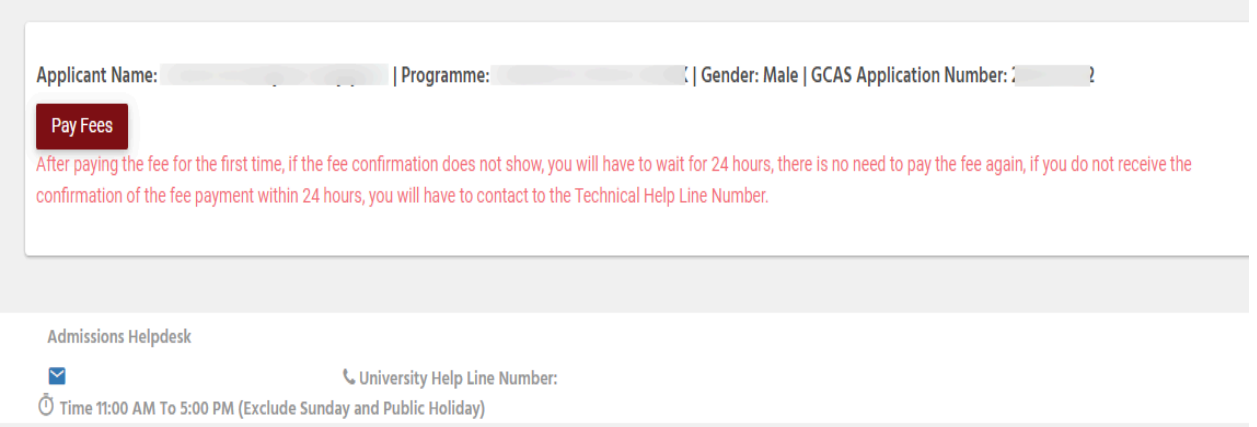

**Step 3 :** ત્યાર બાદ **Pay Fees** બટન પર ક્લિક કરો. ત્યાર બાદ નીચેનું પેજ પ્રદર્શિત થશે. પછી

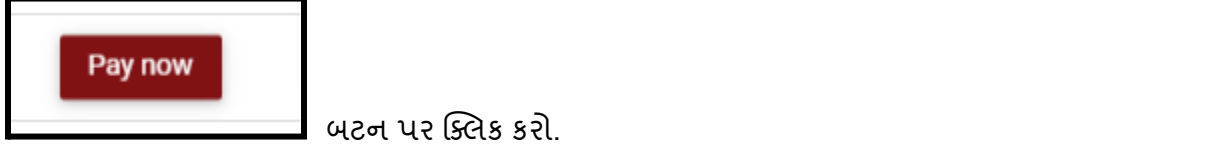

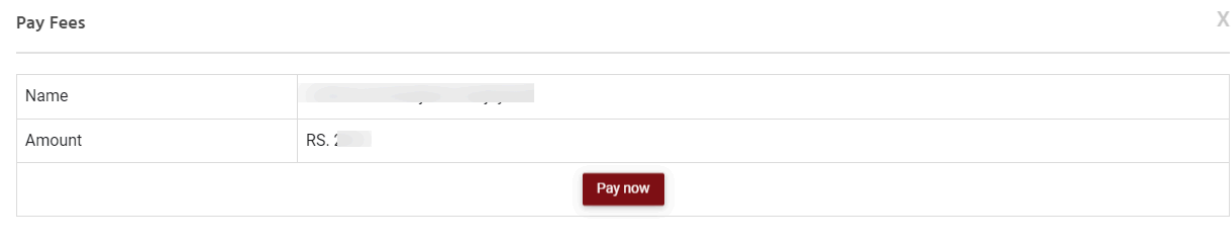

 $\vert$  Close

ત્યાર બાદ **Payment** કરવા માટેતમારી પસ ંદગી પ્રમાણેના Debit Card, Credit Card, Net Banking, UPI **Payment mode** પસ ંદ કરો. ત્યાર પછી નીચેના સ્ક્રીનશોટમાં દર્શાવેલ વિગતો ભરો અને પછી

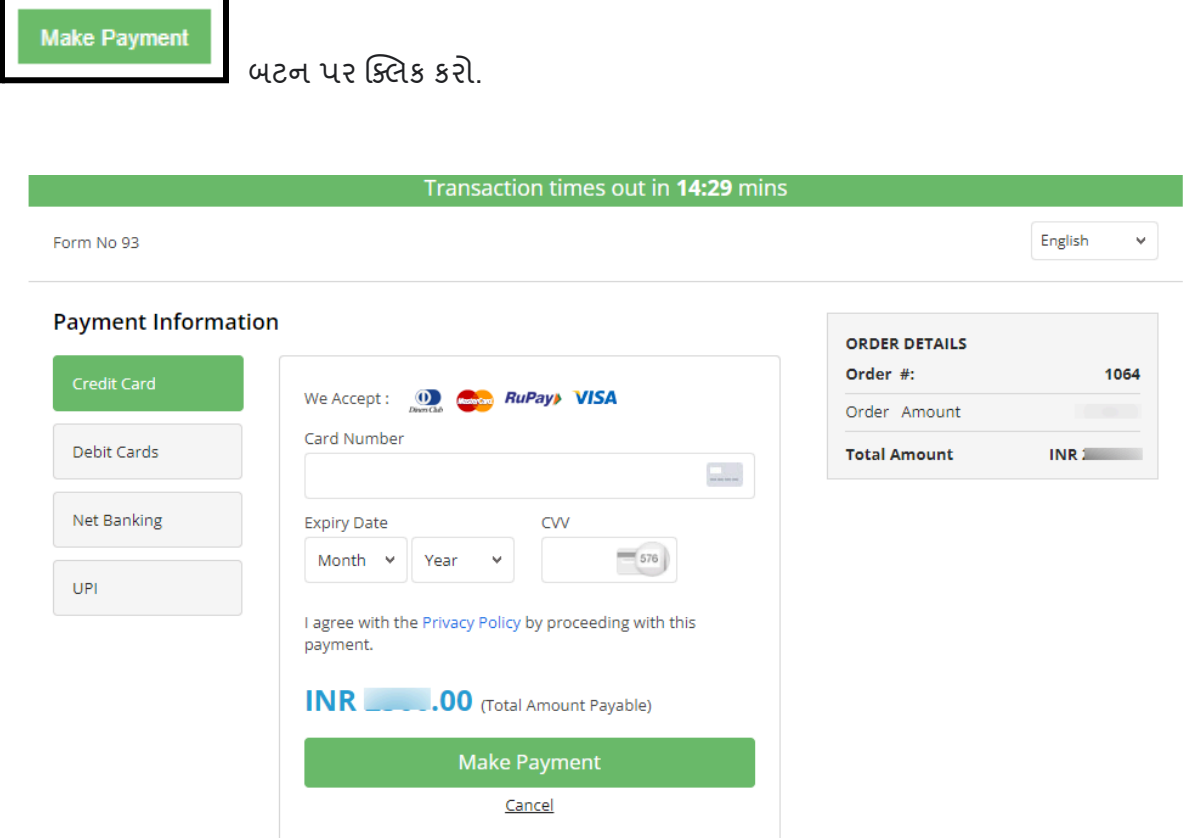